# **CASIO Electronic Dictionary** Quick Guide (XD-D Series)

The contents of this Quick Guide apply to the CASIO XD-D Series Electronic Dictionaries. Most illustrations and screen shots show the XD-D8500.

- · Hangul, Russian, Simplified Chinese, and accented characters cannot be input on a model that does not include a dictionary that requires such characters. Installing optional content automatically enables input of characters that match the installed content.
- · The screen shots and product illustrations shown in this manual may be different from those of the actual product. Also note that some keys and icons are shown in simplified form.

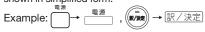

# Loading Batteries for the First Time

Load the two AA-size batteries that come with the electronic dictionary before trying to use it.

#### 1 Remove the battery cover.

 While pressing down on the two نرزي shown in the illustration, slide the battery by the arrows

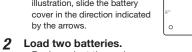

# · Push against the spring

- with the (-) end of the
- · With the battery on top of the ribbon, press the (+) end down.
- Make sure the (+) and (-) ends are facing correctly and that the springs are pressed straight down.

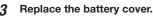

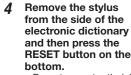

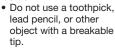

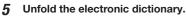

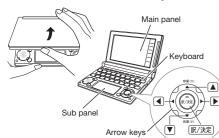

- This causes the 電池設定 (Battery Setting) screen to appear.
- If the message 表示 (メインまたはサブ) 保護フィ ルムが ... (Display (main panel or sub panel) protective film may be...) appears on the display, remove the protective film (option) from the main panel and/or sub panel.
- 6 After confirming that アルカリ電池 (Alkaline Batteries) is selected for the battery setting 電 池設定 (Battery Setting), press 訳/決定

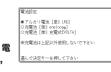

• If you have commercially available eneloop batteries or rechargeable EVOLTA batteries loaded, use and to select the battery type and then press 訳/決定].

• If you have commercially available EVOLTA alkaline batteries loaded, select ●アルカリ電池 (Alkaline Batteries).

#### Use the time setting screen to configure time settinas.

• Use the ▲, ▼, ◀, and or the stylus to select the setting you want to change, and then use the

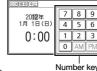

on-screen number keys to change the setting. • Touch [12/24] to toggle between 12-hour and 24-hour format timekeeping.

 When you are using 12-hour format timekeeping, you need to touch [AM] (a.m.) or [PM] (p.m.) before setting the time.

#### Press 訳/決定]. Alternatively, you also could touch 【保存】(Save) on the time setting screen.

This displays the

メニュー (Menu)

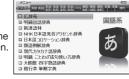

screen • To display the menu screen without changing time settings, touch [中止] (Cancel).

· To avoid misplacing the stylus, always be sure to return it to its storage slot in the side of the electronic dictionary whenever you are not using it.

Dictionary/

# Turning Power On and Off

Power turns on and off automatically whenever vou open or close the electronic dictionary's panels.

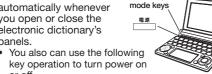

Press the key to turn on power. Power also turns on when you press a dictionary/mode key.

Press again to turn off power.

# General Guide

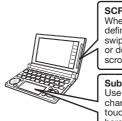

RESET button

SCROLL PAD When a search produces a list, definition, or explanation screen swipe the SCROLL PAD upwards or downwards with your finger to scroll the screen.

Sub Panel Use this panel to hand-write characters for input. Also. touching buttons that appear nere performs certain operations

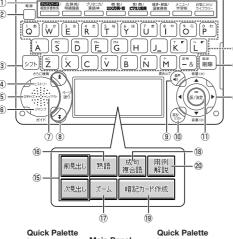

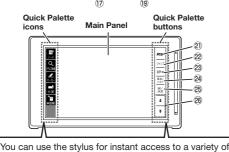

different operations. (Quick Palette icons that appear along the left side of the screen depend on what is currently displayed.)

1 Dictionary/mode keys Toggle between the initial screens of the two dictionaries/modes assigned to each key.

② 📇 (Power) Key Toggles power on and off.

③ シフト (Shift) Key Shifts the keyboard. To use 271, press and release it and then press the next key.

4 (History) (Additional Search) Key Accesses history data. Press after シブト to perform additional search (さ らに検索)

5 文字サイズ (Text Size) Key Cycles through available screen text sizes.

6) ਤਿਸ਼ਤੀ (Jump) (Guide) Key Enables look up of a term on the currently displayed definition or explanation screen. Press after > 7 h to view guide information

7) レイアウト (Layout) Key Changes the screen layout.

(8) ★ (Scroll) Keys

These keys scroll screen contents up and down. Press after 271 to jump back or forward between

9 音声 (Audio) (Read) Key Press when you want to hear something pronounced by a native speaker. Press after 271 to hear a reading by a synthesized voice.

10 戻る/リスト] (Back/List) Key

• Back-steps through previous operations. • Press while a dictionary's initial screen is

displayed to return to the X=1-screen.

 Press while a definition screen is on the display to switch to the list of terms, which includes the term whose definition you were viewing.

# ① 訳/決定 (Translate/Select) Key

Executes a function or selects an on-screen item.

(12) Arrow Kevs

 These keys move the selection highlighting or cursor up. down, left, or right.

 Used during volume adjustment to raise and lower the volume level.

#### (Setup/Delete) Key

- · Deletes the character at the current cursor location.
- Press after ୬フト to display a screen for changing the setup of the electronic dictionary.

14 Letter Keys

Enter letters and numbers.

[5] [前見出し]・[次見出し] (Previous Headword/ Next Headword) Jump from the current term to the previous or next

The same result can be achieved by pressing

িুচ and then ★ or ¥

# 16 (熟語) (Compound Terms)

Displays compound terms that use the kanji you are currently viewing in the 新漢語林 (Japanese Kanji Dictionary).

# ① 【ズーム】(**Zoom**)

Enlarges the characters of a definition or explanation screen

#### [8] 【成句複合語】(Phrases and Compound Expressions)

Displays phrases and compound expressions that use the term you are currently viewing

(I) 【暗記カード作成】(Create Flash Card) Creates a flash card.

#### ② [用例解説] (Examples and Explanations) Displays examples and explanations in dictionaries that include such information.

② [メニュー] (Menu) Displays the menu screen.

# ② [ジャンプ] (Jump) Performs the same functions as the (6) খিচাৰী

(Jump/Guide) key. ② 【音声 40】 (Audio) Performs the same functions as the (9) 信声句

#### (Audio/Read) key. ② 【戻る/リスト】 (Back/List) Performs the same functions as the ⑩ 戻るリスト (Back/List) kev.

②5 【訳/決定】(Translate/Select) Performs the same functions as the ① 家/決定 (Translate/Select) key.

26 **★** (Scroll)

Perform the same functions as the <sup>®</sup> **★** keys.

#### Display Indicators

The following explains the meanings of display indicators.

| This indicator:                         | Means this:                                 |
|-----------------------------------------|---------------------------------------------|
|                                         | A definition or explanation                 |
| <b>↑↓←→</b>                             | continues off the top, bottom, left,        |
|                                         | or right of the screen. Use the arrow       |
|                                         | keys to scroll the screen.                  |
| 解説                                      | There is an explanation for the word        |
| (Explanation)                           | where the indicator is located.             |
|                                         | There is a compound term that               |
| 熟語                                      | uses the kanji you are looking up           |
| (Compound Term)                         | with 新漢語林 (Japanese Kanji                   |
|                                         | Dictionary).                                |
| 成・複                                     | There is a phrase or compound               |
| (Phrases/Compound<br>Expression)        | term that uses the term you are looking up. |
| Expression                              | With some electronic dictionary             |
| 成句]                                     | models, 成句 will appear if optional          |
| (Phrase)                                | content is installed.                       |
| 用例                                      | There is an example that uses the           |
| (Example)                               | term you are looking up.                    |
|                                         | Native speaker pronunciation is             |
| <b>4</b> ))                             | available for the contents to the           |
|                                         | right or below this indicator.              |
| トルボス                                    | Native speaker pronunciation is             |
| (True Voice)                            | available.                                  |
| 読み上げ                                    | Synthetic voice reading is available.       |
| (Reading)                               |                                             |
| 音声サ-チ                                   | Pronunciations are available for the        |
| (Pronunciation<br>Search)               | English term on the screen.                 |
| ,                                       | The language whose pronunciation            |
| 英 語                                     | is applied for pronunciations and           |
| (English)                               | readings                                    |
|                                         | There is related information for            |
| 112                                     | the term you are looking up in the          |
| <b>└</b> √                              | current dictionary.                         |
| ジャンプ                                    | Jump function in use                        |
| (Jump)                                  |                                             |
| [ヒストリー]                                 | History function in use                     |
| (History)                               |                                             |
| ズーム<br>(Zoom)                           | Display zoom in use                         |
| (200m)<br>ガイド                           | Guide function in use                       |
| (Guide)                                 | Guide fuffction in use                      |
| 全表示                                     | Indicates the display method when           |
| (Display All)                           | using 例文検索 (Example Search) or              |
| [ 語川頁]                                  | 成句検索 (Phrase Search).                       |
| (Word Order)<br>連続                      |                                             |
| )里統<br>(Continuous)                     |                                             |
| ( , , , , , , , , , , , , , , , , , , , |                                             |
| Procautions                             | when Using the Stylus                       |
| TICCAUUUIIS                             |                                             |

#### Precautions when Using the Stylus

- Strong pressure is not required when performing main panel and sub panel touch operations.
- Avoid applying excess pressure during touch operations and input. Strong pressure can cause cracking or breaking of the panels.
- When performing a main panel touch operation, be sure to support the back of the panel with your hand.

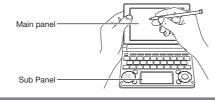

# Keyboard Input

# **Japanese**

· Use alphabetic characters to input Japanese.

| To input this: | Type this:          |
|----------------|---------------------|
| いんかん           | INKANN              |
| さんぽ            | SANNPOor<br>SAMPO   |
| きょう            | KYOU                |
| らっこ            | RAKKO or<br>RAXTUKO |
| とぅーるーず         | TWU-RU-ZU           |
|                |                     |

#### **Alphabetic Characters**

· Use English input for unaccented alphabetic

| o input this: | Type this: |
|---------------|------------|
| nternet       | INTERNET   |
|               | シフトK       |
| ,             | シフト        |

#### Accented Characters

All alphabetic characters are input in lower-case, regardless of their normal capitalization. For the German "B", input "ss".

- · For other characters that normally include a diacritic, input the character without the diacritic.
- Example: "à" --> "a", "ê" --> "e", etc.
   For the French "ç" input "c", and for "œ", input "oe". • Input hyphenated terms as single words, without a hyphen. To look up "peut-être", for example, input 'peutetre".
- · When inputting a term that consists of multiple words, input the words without any spaces. To look up "magna cum laude", for example, input "magnacumlaude".
- · When entering a noun that is normally accompanied by an article, enter the noun only without the article. To look up "die Elbe" for example, input "elbe".

### Hangul

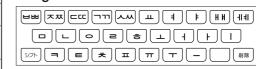

| To input this: | Type this: |
|----------------|------------|
| 박              | HFI        |

# Chinese (Pinyin)

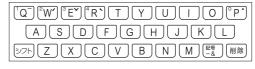

To input this: Perform this operation:

| ü                       | Type (Keyboard): 💟                                                |
|-------------------------|-------------------------------------------------------------------|
|                         | Touch (Sub Panel): 【一声 一】                                         |
| _                       | Type (Keyboard): シフト (Displayed as 1.)                            |
|                         | Touch (Sub Panel): 【二声 /】                                         |
| 1                       | Type (Keyboard): シフト (Displayed as 2.)                            |
|                         | Touch (Sub Panel): 【三声 ✔】                                         |
| ~                       | Type (Keyboard): シフトE (Displayed as 3.)                           |
|                         | Touch (Sub Panel):【四声 🕽                                           |
| `                       | Type (Keyboard): シフトR (Displayed as 4.)                           |
|                         | 4.)                                                               |
|                         | Touch (Sub Panel): 【軽声 •】                                         |
| •                       | ,                                                                 |
| •                       | Touch (Sub Panel): [軽声・] Type (Keyboard): シフトア (Displayed as      |
| •<br>ming2tian1<br>(明天) | Touch (Sub Panel): [軽声・]  Type (Keyboard): シフトア (Displayed as 0.) |

#### Russian

Й (Ц (У (К (E (Н (Г (Ш )ЩX (ЗЪ Ф (Ы (В (А (П (РЖ) ОЭ (Л (Д ) 

| To input this: | Type this: |
|----------------|------------|
| сласибо        | CHACMSTHMO |

- To input a character marked in the upper right corner of a key, press (and immediately release) フト and then press the key.
- All of the above characters are input in lower-case

### Handwriting Input

Use the stylus to write characters on the sub panel and then touch 【認識】

• With some search methods, like 単漢字 / 熟語を手書き 入力から探す (新漢語林), you can enter search terms using handwriting input only.

#### **Character Input Mode**

The indicators Indicator described below 扬刁演 appear on the main panel to show the current input mode.

characters per screen or five characters per screen

Also note that the sub panel changes to three

#### Three Characters Per screen

in accordance with the input mode.

| licator | Supported<br>Input<br>Characters | Three-character Sub Panel Scroll buttons 【書き直し】 |
|---------|----------------------------------|-------------------------------------------------|
| あ       | Hiragana                         |                                                 |
| 7       | Katakana                         |                                                 |
| 漢       | Kanji                            |                                                 |
| 汉       | Simplified<br>Chinese            | Character cells 【認識】                            |
| 가       | Hangul                           |                                                 |

#### Five Characters Per screen

| licator | Input               | Five-character Sub Panel |        |
|---------|---------------------|--------------------------|--------|
| licator | Characters          | Scroll buttons           | 【書き直し】 |
| а       | Alphabetic          |                          | 計画 認識  |
| á       | Accented alphabetic |                          |        |
| Я       | Russian             |                          |        |
| 1       | Numbers             | Character cells          | 【認証    |
|         |                     |                          |        |

# **Correcting Character Input**

Example: After mistakenly inputting 喜怒衰楽 instead of

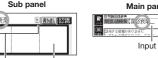

Character cells Scroll buttons (When there are too many characters to fit in the display area between the buttons, touch these buttons to scroll the screen contents.

1 On the sub panel or in the input field on the main panel, touch a character (衰).

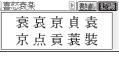

• This displays up to 10 possible candidates for the character.

2 If you find the correct character among the candidates, touch

# 3 If you do not find the correct character, touch [書き直し], rewrite the character on the sub panel and then touch (認識).

• Touching [書き直し] while the character cells of the sub panel are blank (nothing input) will delete the character currently in the input field of the main panel.

# Stylus Basics

# ■ To select a dictionary

1 Touch the Quick Palette [メニュー] (Menu) button to display the menu screen. 2 Touch a category

(1) and then a

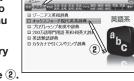

英語系

dictionary name (2) The category and mode you touch will be highlighted on the screen

#### 3 Touch the highlighted dictionary name again.

• This displays the initial screen of the dictionary. You also could touch the 【訳 / 決定】(Translate) Select) Quick Palette button instead of the dictionary name.

 Touching a dictionary name that has a icon next to it displays a sub-list of dictionaries. Select and touch the dictionary you want to

(Continued on other side.)

- To select a headword or screen item
- Enter the characters you want to find. On the list that appears, touch the term or screen item you want.
- This highlights the term or item.
- 2 Touch the highlighted term or item again.
- This displays the definition or explanation in the case of a term, or the next screen in the case of a screen item
- You also could touch the 【訳 / 決定】(Translate/ Select) Quick Palette button instead of the term

#### Finding Information in a Dictionary

There are five basic patterns for term searches.

【パターン 1】(Pattern 1): Entering the first few characters of the term you want to find 【パターン 2】 (Pattern 2): Entering the term you want

to find and then pressing 訳/決定]. 【パターン 3】(Pattern 3): Searching step-by-step

through a series of titles 【パターン 4】 (Pattern 4): Specifying multiple conditions

[パターン 5] (Pattern 5): Touching a screen item

• For details about the search patterns of each dictionary, see the 収録辞典一覧 (Dictionary List) chapter in the 取扱説明書 (User's Guide).

#### 【パターン 1】(Pattern 1): Entering the first few characters of the term you want to find

The displayed list of search results changes as you enter characters of the term you want to find Example: To look up the meaning of "fine" (ジーニ アス英和辞典)

#### 1 Use ▲ and ▼ to select 見出し語検索 (Headword Search).

#### 2 Enter the term you 原始 類別 want.

- As you enter each character, the list of terms on the main panel is updated accordingly.
- · When entering a headword, vou can use the following wildcard characters.

語義展開図

|                              | Character | nepresents                                                |
|------------------------------|-----------|-----------------------------------------------------------|
| ? A single unknown character |           | A single unknown character                                |
|                              | ~         | A series of multiple unknown characters of unknown length |
|                              |           |                                                           |

- 3 Use ▲ and ▼ to move the highlighting to a term and then press 訳/決定
  - This displays the definition screen

# 【パターン 2】(Pattern 2): Entering a term and then pressing 訳/決定

Enter the entire term you want to find and then press 訳/決定

Example: To find the phrases that use the words "get" and "to" (ジーニアス英和辞典)

#### 1 Use ▲ and ▼ to select 成句検索 (Phrase Search).

 Select 例文検索 (Example Search) to search for an example.

#### Enter the term.

 When inputting multiple words, separate them using the ampersand character (&), not spaces. Example: get to ⇒ get&to

.**3** Press 訳/決定].

This displays a list of all phrases that contain the terms.

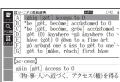

- **4** Use **▲** and **▼** to move the highlighting to a phrase and then press 訳/決定].
  - This displays the detailed information screen

# 【パターン 3】(Pattern 3): Searching step-by-step through a series of titles

With some dictionaries, you need to perform successive select and execute (by pressing 訳/決定) operations until you arrive at the information you need.

Example: To look up an English conversation expression (英会話とっさのひとこと辞典)

After displaying the initial 英会話とっさのひと てと辞典 screen select the following: [A] 場 面から探す (Search by Circumstance) → [A] 毎 日の生活でつかうひとこと

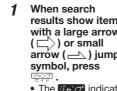

(Daily Life Expressions) → [A] 家のなかで (At home) → 「Á」起きてから出かけるまで (Morning). This will bring you to a screen that displays the English expression for the Japanese おはよう (Good

内式・1770~ 恋愛と結婚 別の先で

電話 日付と時間

# [パターン 4] (Pattern 4): Specifying multiple conditions

With this type of search, you can input multiple keywords, terms, or other conditions. Example: Looking up the kanji 志 in 新漢語林 (Japanese Kanii Dictionary)

• The kanji 志 has the radical 心 ( こころ ), and a total of 7 strokes. This information can be used to look up the kanji.

Select ① 単漢字 を読み/画数から探 す (Single Kanji Reading/Number of Stroke Search) and then press

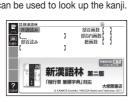

If a selection item has a letter at the beginning, you can press the corresponding letter key to execute the selection directly. In case of the above, for example, you could simply press C

Use ▲ . ▼ . ◀ and ▶ to move the highlighting to the 部首読み (Radical Reading) column, enter こころ (heart), and then press 訳/決定

This displays a list of applicable radicals.

Use ▲, ▼, ◀ and ▶ to select ŵ and then press 訳/決定].

Use ▲, ▼, ◀ and ▶ to move the highlighting to 総画数 (Total Strokes) and then enter 7.

· Use the top row of keyboard keys to enter numbers

Press 訳/決定].

This displays a list of kanji characters that satisfy the conditions.

Use ▲ . ▼ . ◀ and ▶ to select 志 and then press 訳/決定].

This displays an explanation of the term.

#### 【パターン 5】 (Pattern 5): Touching a screen item

You can perform a search simply by touching some screen items on the main panel screen with the stylus. Example: To look up 白川郷 (ブリタニカ国際大百科事典)

• After displaying the ブ リタニカ国際大百科事典 initial screen, touch the following items on the screen: 地図から検 索 (Map Search) (twice) → おもな世界遺産 (Main World Heritage Sites) (twice) → 日本 (Japan)

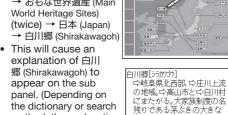

the dictionary or search method, the explanation screen may not appear on the sub panel.)

Next, pressing 訳/決定 will cause an explanation of 白川郷 (Shirakawagoh) to appear on the main nanel.

# **Other Searches**

#### Jump Search

You can use jump search to jump to another location in the same dictionary or to another dictionary.

To jump within the same dictionary

results show items with a large arrow arrów (📥) jump

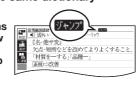

- The デャンプ indicator appears and the first character or word on the screen becomes highlighted, indicating it is the search target
- In the case of Japanese, the jump target is a single character. For English, it is a word.

#### Use the arrow keys to move the highlighting to an item to the right of a jump symbol ( 🖒 or 🕰 ) and then press 訳/決定 to jump.

Instead of the above procedure, you also can perform the jump by touching the term to the right of the arrow symbol.

#### ■ To jump to another dictionary

While the results of a search are displayed, press Trans.

2 the highlighting to the term you want to look up, touch the sub panel (選択) (Select) button or the Quick Palette (選

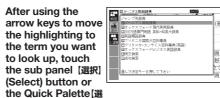

択】icon.

This displays a dictionary menu.

Use ▲ and ▼ to select a dictionary and then press 訳/決定

This displays a list of candidates.

Use ▲ and ▼ to move the highlighting to the item you want and then press 訳/決定 to jump.

 After pressing in step 1, tapping a single character or term or dragging the stylus across multiple characters or terms will search for the headwords that match the select character(s) or word(s). If you select multiple words for an example/idiom search jump, only the first words you select will be searched for

#### To use the Mini Dictionary to look up a term

While a search result screen is displayed, press TAB.

After using the arrow keys to move the highlighting to the term you want to look up, touch the sub panel [ミニ辞書] (Mini Dictionary) button or Quick Palette [ミニ辞書] (Mini Dictionary) icon.

The Mini Dictionary appears on the sub panel (or main panel)

· While the Mini Dictionary is displayed, tapping a single character or term or dragging the stylus across multiple characters or terms on the main panel will search for the headwords that match the select character(s) or word(s).

To close the Mini Dictionary, press 戻る/リスト

#### Simple Search

Simple Search lets you input hiragana or alphabetic text to search multiple dictionaries for terms.

 In the case of models that use special characters. tabs for those characters appear on the search screen in addition to 日本語 (Hiragana) and アル ファベット (Alphabet), For example, the Germanlanguage model (XD-D7100), has a ドイツ (German) tab and the Chinese-language model (XD-D7300) has a 中国語ピンイン (Pinvin Chinese) tab. You can select the tab for the type of text you want to input.

# かんたんサーチ Press 複数辞書検護

Use **■** to select 日本語 (Japanese) to search using hiragana or アルファベット (alphabet) to search using alphabetic characters.

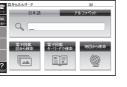

- 3 On the search screen that appears, enter a term.
- · Terms starting with the characters you have entered appear in a list on the display.
- Fach term also includes an indicator showing its dictionary
- Use ▲ and ▼ to move the highlighting to a dictionary and term combination and then press 訳/決定

#### Useful Functions

Powerful features and functions help make dictionary look ups quicker and easier.

#### **Viewing Phrases and Compound Expressions**

成·複 (or 成 句 / 複合語) indicates there is phrase and/or compound expression information available. On the sub panel, touch【成句複合語】to display it.

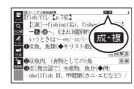

On the main panel, touch the phrase or compound expression you want to view and then touch the 【訳/決定】 Quick Palette button. This displays the meaning of the phrase or compound expression that you selected.

# **Viewing Compound Terms**

熟語 indicates there is compound term information available On the sub panel. touch (熟語) to display On the main panel,

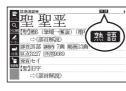

touch the compound term you want to view and then touch the 【訳 / 決定】 Quick Palette button. This displays the meaning of the compound term that

# Viewing Examples or Explanations

用例 or 解説 indicates there is example information or an explanation available. On the sub panel, touch 【用例解説】 to display it. Use the arrow kevs to move the

you selected.

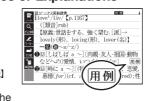

highlighting to the icon you want to view and then touch the 【訳/決定】Quick Palette button. This displays the example or explanation.

# Pronunciation

Your electronic dictionary can produce native speaker pronunciations and simulated voice readings of terms and examples.

■ To use the built-in speaker On the side of the

electronic dictionary, slide the pronunciation output switch to SPEAKER.

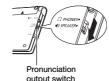

■ To use earphones

On the side of the electronic dictionary. slide the pronunciation output switch to PHONES.

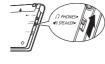

- Connect the supplied earphones to the terminal on the left side of the electronic dictionary.
- Use only the supplied earphones.

# ■ To adjust the volume While any screen is displayed, press シフト

• This causes the 音量設定 (Volume Setting) screen

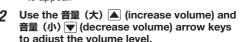

★大きく

**載**〉 ▼ 小さく

11/15

Press 訳/決定

• While the (1) icon is highlighted or while the term you want to have read is selected, you can adjust the audio volume by touching [+] or [-] on the sub panel.

 While audio output is in progress, you can adjust its volume by pressing ▲ or ▼.

#### Using TRUE VOICE® for Native **Speaker Pronunciation**

TRUE VOICE® capabilities let you hear native speaker pronunciations of terms and examples.

Playing TRUE VOICE® Pronunciation while a Definition Screen is Displayed Use the following steps to listen to a TRUE VOICE® pronunciation of an item that has a (1) icon next

Press 音声• . • The ◀》 icon 1-31-11/2 becomes highlighted and M-ポル appears on the display.

the display.

pronunciation of an English term.

Press 訳/決定]. This plays the pronunciation of the item next to

or below the highlighted (1) icon. to select one. Instead of the above procedure, you also can

play the pronunciation by touching the 3 After you are finished using TRUE VOICE®, press 戻る/リスト so M disappears from

# Playing TRUE VOICE® Pronunciation while an English Term is Displayed Use the following steps to listen to a TRUE VOICE®

1 Press 請み上げ . ト·訓・ポイス 音声サーチ appear on the display.

# 2 Use the arrow keys to move the highlighting to an English term.

• You also can highlight the English term by touching it with the stylus.

Press 訳/決定

 If there is only one pronunciation, it plays immediately.

• If there are multiple pronunciations, a list of candidates appears. If this happens, move the highlighting to the term whose pronunciation you want to hear and then press 訳/決定!

• If native speaker pronunciation is not available, a message appears asking if you want to hear a simulated voice reading.

### After you are finished, press 戻る/リスト

 Note that pronunciation may not be correct if a non-English term is selected.

 Pronunciation may not be correct in cases that two terms have the same spelling but different pronunciations.

#### **Synthesized Voice Readings**

A synthesized voice can be used to check the readings of terms in seven languages: English, Spanish, German, French, Italian, Chinese, and Korean.

- Some dictionaries/modes do not support synthetic voice readings.
  - Chinese reading can be selected for a Chinese model electronic dictionary and Korean for a Korean model electronic dictionary only. For other models, these languages can be selected after the applicable optional content is installed.
  - For Chinese, pinyin and alphabetic terms, and some kanji terms cannot be read by the synthetic voice.
  - For Korean, only hangul terms can be read.

### ■ To play readings on a definition and explanation screen

1 Press シフト and then 語声 .

display.

• <u>読み上げ</u> appears and the first term or example that can be read by the synthesized voice becomes

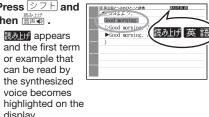

#### 2 Use ▲ and ▼ to move the highlighting to the term, phrase, or example you want to have read.

- Instead of using the arrow keys, you also can highlight the term, phrase, or example by touching it with the stylus.
- 3 Press 訳/決定 to produce the reading of the term or example.

# After you are finished, press 戻る/リスト.

**Configuring Audio Settings** Use the procedures below to configure audio settinas

■ To display the 音声設定 (Audio Settings) Screen

Press シフト and then 2012年 9月20日(木) 16:35

Use the arrow keys to select 音声設定 and

then press 訳/決定]. · This displays the settings screen. Use ▲ and ▼ to select the setting you want to change and then press 訳/決定]. This displays the applicable setting

# ■ To adjust the reading speed (音声速度設定)

Use ▲ and ▼ to select a speed and then press

• You can select one of the five following settings. Percents indicate the approximate difference from

standard (100%). 最高速モード (130%), 高速モード (120%), 標準モード (100%), 低速モード (85%), 最低速モード (75%)

# ■ To specify the pronunciation language (音 声言語設定)

Use the arrow keys to select a language setting and then press 訳/決定 • This will change the pronunciation setting of

only the dictionary that was selected when you performed the procedure under "To display the 音声 設定 (Audio Settings) Screen".

# ■ To adjust the reading volume level (音量設

press 訳/決定 eneloop, is a registered trademark of SANYO

Use ▲ and ▼ to select a volume level and then

Electric Co., Ltd. EVOLTA is a registered trademark of Panasonic Corporation.

> Printed in China © 2012 CASIO COMPUTER CO., LTD.